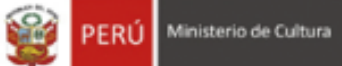

Ī

# **OGETIC**

Oficina General de Estadìstica y Tecnologìas de la Información y Comunicación

**Sistema de Autorización para la Emisión de Licencias – Perfil Arquitecto**

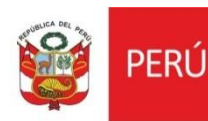

# **MANUAL DE USUARIO**

#### **I. INTRODUCCIÓN**

El presente manual de usuario corresponde al uso del Sistema de Autorización para la emisión de licencias referente al perfil de arquitecto.

#### **II. GENERALIDADES**

Debemos loguearnos en el sistema con nuestro usuario y contraseña y luego darle click en ingresar.

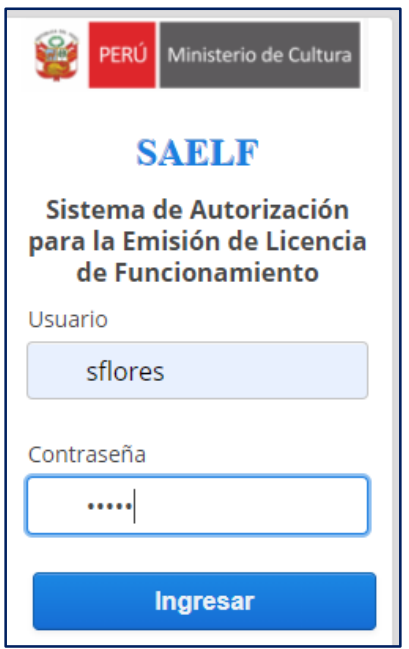

### **III. BANDEJA DE ESPECIALISTA**

Cuando el arquitecto ingrese a su bandeja, va poder visualizar los filtros de búsqueda, el cual lo puede hacer por: Número de expediente Fecha de presentación Estado Nombre del administrado Nombre del proyecto

Cuando tenga los filtros solo le da clic en el botón Buscar.

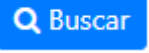

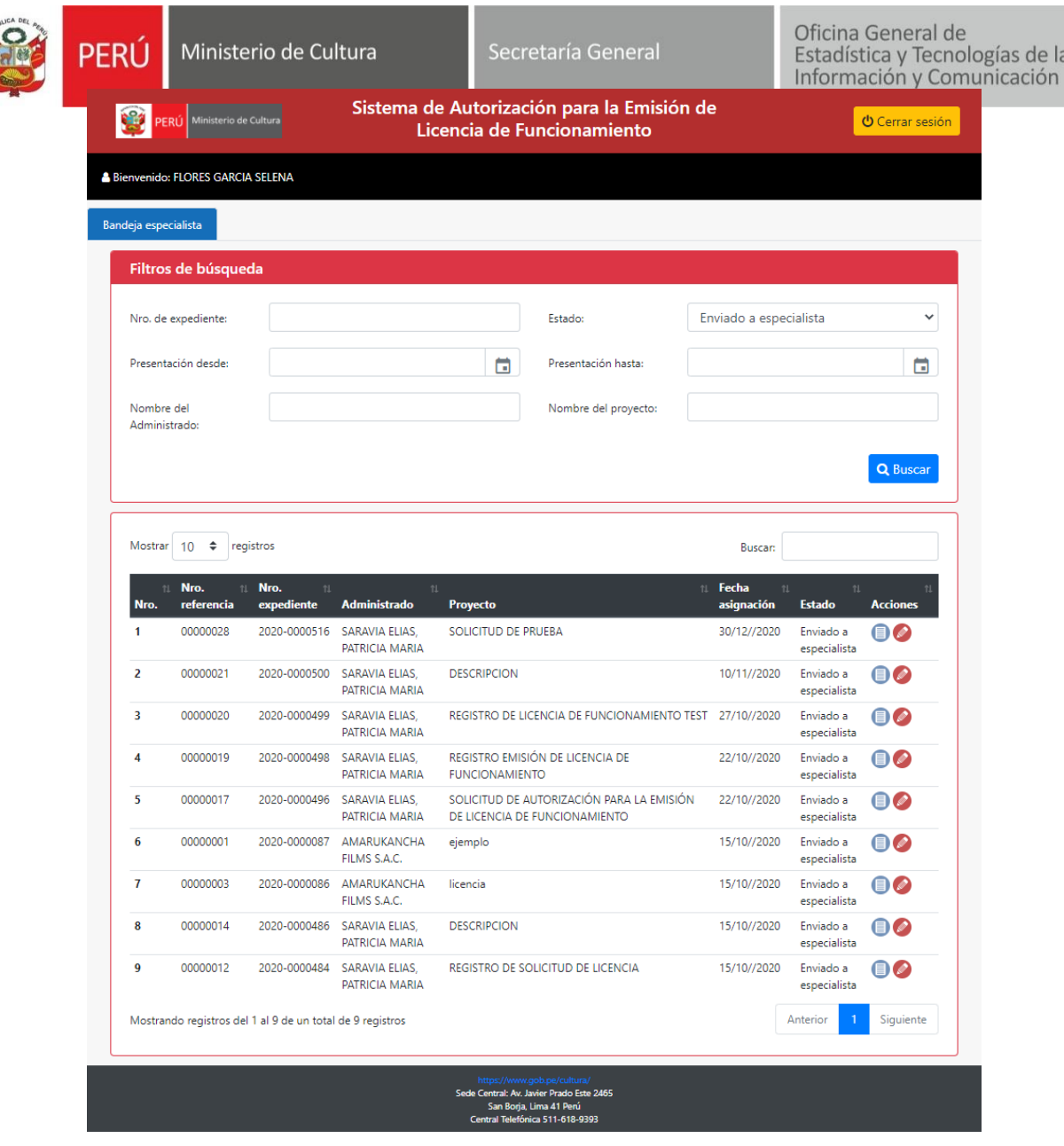

# **IV. ENVIADO A ESPECIALISTA**

**CART** 

Para poder atender los expedientes asignados para atención debe buscar los filtros por estado en **ENVIADO A ESPECIALISTA**

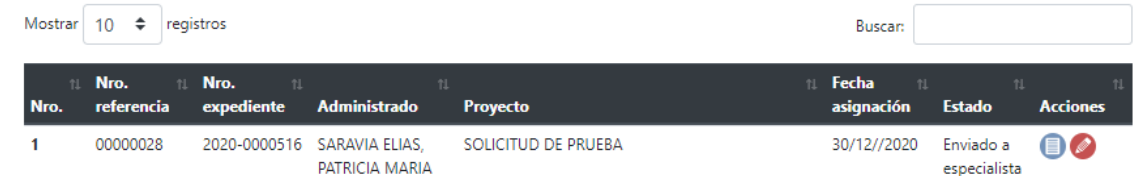

En La columna **ACCIONES** va poder encontrar dos iconos:

- $\bullet$  Ver solicitud  $\bullet$
- $\bullet$  Atender

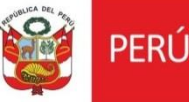

Nos dirigimos al icono de atender y nos va mostrar la siguiente ventana. Luego de hacer nuestra visita de inspección y tener toda la información recopilada procedemos a ingresar la información a nuestro formulario.

- Datos del solicitante
- Condición cultural
- Documentos que presenta el administrado
- Antecedentes relevantes
- Inspección ocular
- Sistema constructivo
- Acabados en general
- Uso y/o actividad comercial o industrial y/o servicios
- Del local comercial o industrial y/o servicios
- Criterios de evaluación
- Usos improcedentes en monumentos
- Normatividad
- **Conclusiones**
- Recomendaciones
- Anexos fotográficos, planos y URLs

.

**C** Refrescar

 $\checkmark$  El arquitecto tiene la opción de ir guardando la información que va avanzando

**円 Guardar** 

dando clic en el botón .

 $\checkmark$  Cuando el arquitecto quiera visualizar la información que está agregando, le da

clic en el botón

 $\checkmark$  Cuando el arquitecto termine de ingresar toda la información al formulario, lo puede descargar dando clic en el botón de ficha de evaluación

Eicha de evaluación

 $\checkmark$  Al descargar su ficha y validar que todos los datos ingresados están correctos va proceder a enviar al director para su revisión, dando clic en el botón enviar a

Enviar a Director director.

 $\checkmark$  Una vez enviado el expediente ya no va poder modificar la información, solo va poder visualizar.

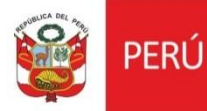

El arquitecto va poder visualizar todos los estados del expediente.

#### **Enviado a especialista**

Podemos visualizar los iconos de ver solicitud y atender

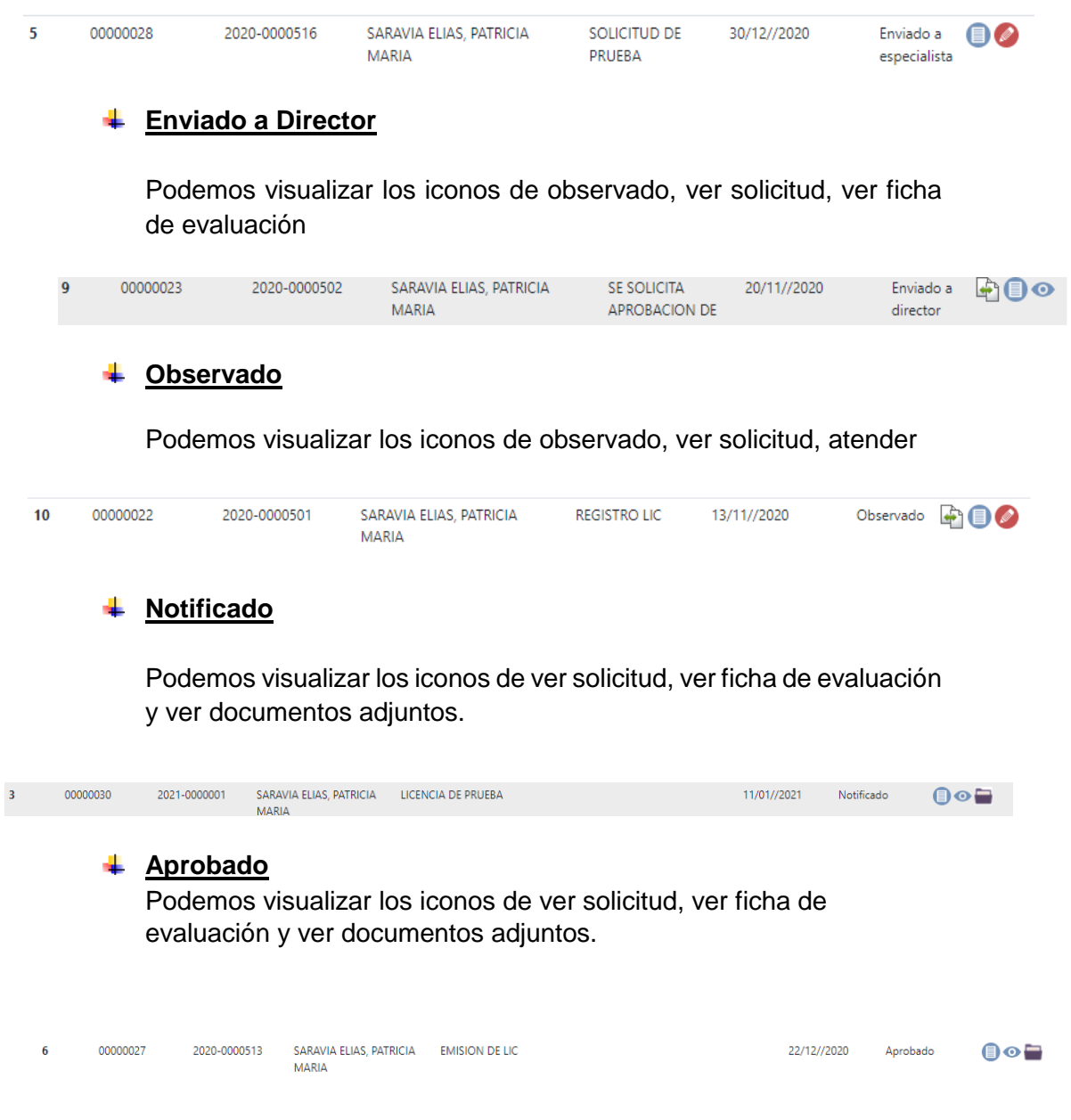

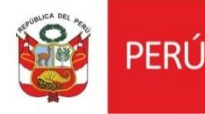

 $\epsilon$  Cerrar

# **V. ATENDER DOCUMENTOS OBSERVADOS**

Para poder atender un documento que ha sido observado por el director

damos clic en el icono de observado  $\Box$ , para visualizar las observaciones realizadas por el director .

Nos va mostrar la ventana de observaciones

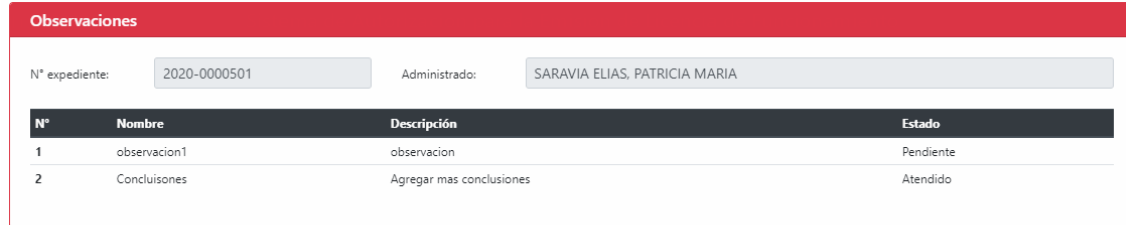

Cuando identifiquemos las observaciones damos clic en el botón atender.

para que se nos habilite el formulario y poder subsanar las observaciones realizadas.

Cuando terminemos de corregir damos clic en el botón **de la Guardar** y luego en el boton **4** Enviar a Director

Confirmamos el mensaje que nos aparecerá

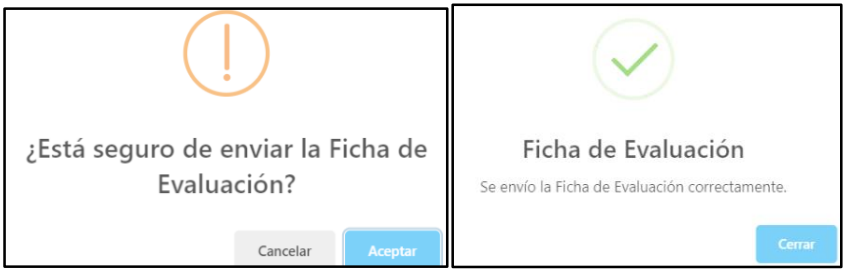